# **DicLand 辞書**

DicLand 辞書は、調べたい単語(語句)を直接入力して検索したり、メールなど の文章から単語(語句)を取り込んで検索することができる電子辞書です。 DicLand 辞書には、『エクシード英和辞典』、『エクシード和英辞典』、『デイリーコ ンサイス国語辞典』、キーワードで引く『英文ビジネスレター事典』が収録されて います。

・『エクシード英和辞典』 それはない インフィン 約 12 万項目 ・『エクシード和英辞典』 それは インスコン 約 9 万 4 千項目 ・『デイリーコンサイス国語辞典』第 3 版 1 1 1 1 約 7 万語 ・キーワードで引く『英文ビジネスレター事典』 – 見出し語数 :約 1,600 例文数 :約 4,000

#### DicLand 辞書についてのお問い合わせ先

ブラザーコールセンター

- E-mail :honyaku@hanbai.brother.co.jp
- URL :http://www.brother.co.jp/

ご使用の前に必ず DicLand 辞書のヘルプ中の「エンドユーザーライセンス契約」 をお読みください(DicLand 辞書のヘルプは、DicLand 辞書起動後「ヘルプ」メ ニューの「目次」で表示してください)。

# **単語(語句)を調べる**

## **単語(語句)を入力して調べる**

『エクシード英和辞典』、『エクシード和英辞典』、『デイリーコンサイス国語辞典』、『英 文ビジネスレター事典』を使って単語(語句)を調べます。

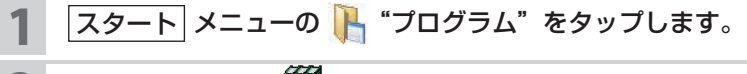

辞書

#### 3 単語入力ボックスにカーソルがあることを確認して、調べたい単語 (語句)を入力します。

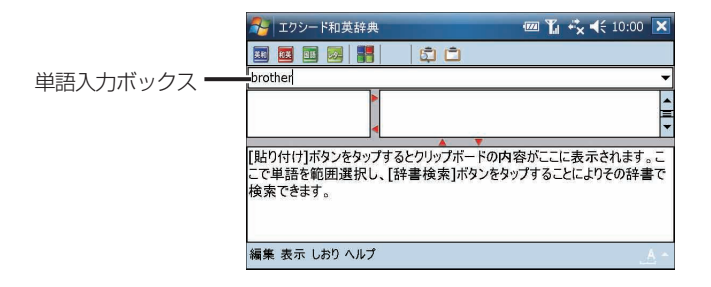

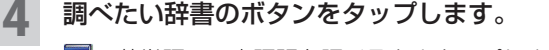

- 英制:英単語の日本語訳を調べるときタップします。
- :日本語の読みから英語訳を調べるときタップします。
- ■■: 言葉の意味や用例を調べるときタップします。
- :英文ビジネスレターでよく使う表現(例文)を調べるときタップします。

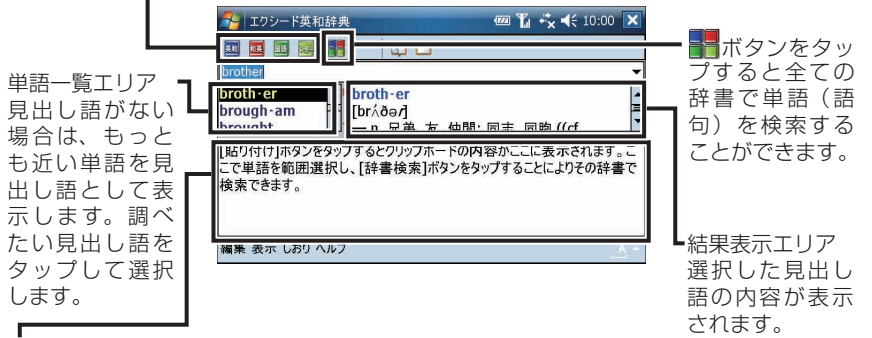

クリップボード内容表示エリア

クリップボードにコピーした文章を表示します(+6-5、6-9 ページ)。

■MEMO ● FT ボタンで検索すると単語一覧エリアに表示される見出し語が辞書の種類 に色分けされて表示されます。

わからない単語(語句)を範囲指定し、検索したい辞書のボタンをタップします。

**四百六长10:00 ×** ネーエクシード英和辞典 わからない単語 国国国网牌 印白 検索したい辞書 (語句)を範囲指 **I**brother ۰ のボタンをタッ 定します。 broth-er A [br∧ðər] Ŀ プします。  $\begin{array}{c} \boxed{=} \begin{array}{ccc} \text{...} & \text{...} & \text{...} \\ \hline \text{...} & \text{...} & \text{...} \\ \text{...} & \text{...} & \text{...} \\ \text{...} & \text{...} & \text{...} \end{array} \end{array} \begin{array}{c} \text{...} & \text{...} \\ \text{...} & \text{...} \\ \text{...} & \text{...} \end{array} \end{array}$ brough-am 単語が英単語の **hrought** 場合は、ダブル [貼り付け]ボタンをタップするとクリップボードの内容がここに表示されます。こ タップで範囲指 こで単語を範囲選択し、「辞書検索]ボタンをタップすることによりその辞書で 検索できます。 定できます。ま た漢字やひらが なをダブルタッ 編集 表示 しおり ヘルプ プすると漢字や ひらがなを範囲 指定できます。

#### 過去に検索した単語(語句)を再検索する

単語入力ボックスの横の▼をタップして、再検索したい単語(語句)をタップします。

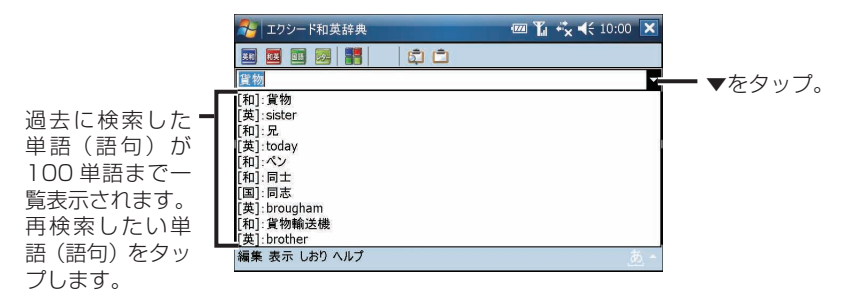

## **メールやホームページの文章を取り込んで調べる**

メールやホームページなどの文章中に不明な単語(語句)がある場合は、その文章 を取り込んで内容を見ながら辞書で調べることができます。

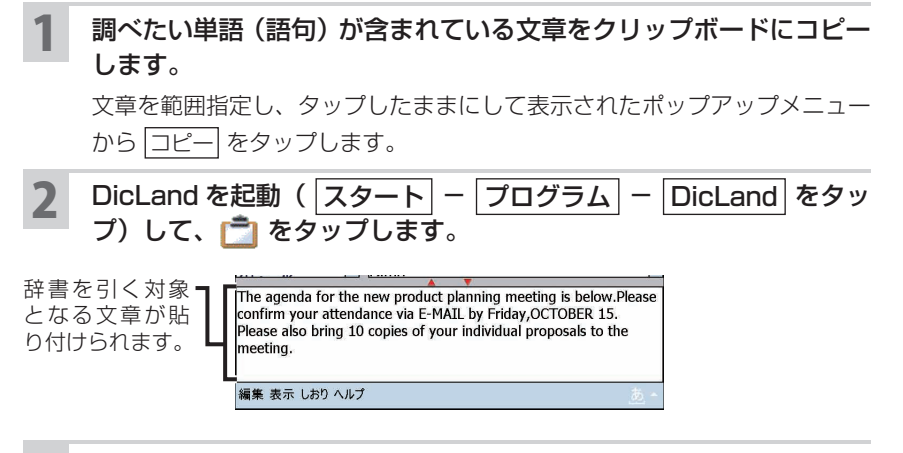

3 調べたい単語(語句)を範囲指定し、検索したい辞書のボタンをタッ プします。

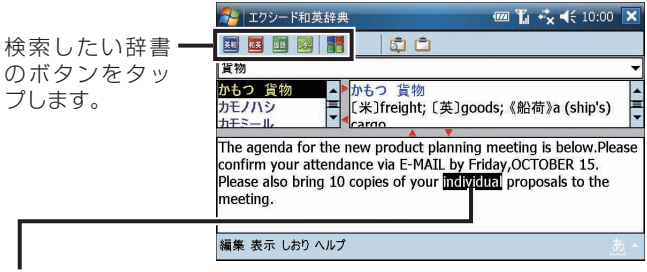

辞書を引く単語(語句)を範囲指定します。

単語が英単語の場合は、ダブルタップで範囲指定できます。

また、漢字やひらがなをダブルタップすると漢字やひらがなを範囲指定できます。

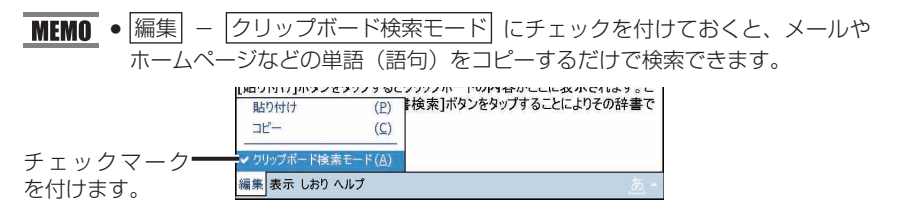

# **英文ビジネスレター事典を使う**

英文ビジネスレター事典は、以下の第 1 部から第 4 部で構成されています。

- ・第 1 部 英文ビジネスレターの基礎知識 英文ビジネスレターを作成するにあたっての基本的な知識について解説しています。
- ・第 2 部 モデルレター 30 例 社交通信文と業務通信文、付録を含めた合計 30 の例文を紹介しています。
- ・第 3 部 ファックス・E メールのレター ファックス・E メールの通信に必要な知識や、知っておくと便利な事柄を中心 に解説し、ファックス 2 例、E メール 8 例の文例を紹介しています。
- ・第 4 部 キーワードで引く英文ビジネスレター表現集 英文レターを作成していて、わからない表現があるときなど日本語のキーワー ドを入力して英語の表現を検索することができます。 検索手順についてくわしくは、「単語(語句)を入力して調べる」(☞6-2 ペー ジ)をご覧ください。

## **第 1 部から第 3 部を使う(英文ビジネスレターについて学習する)**

英文ビジネスレター事典の第 1 部から第 3 部を参照して、英文ビジネスレターの 基礎知識やファックス・E メールの書き方の学習、モデル文例を参照することがで きます。

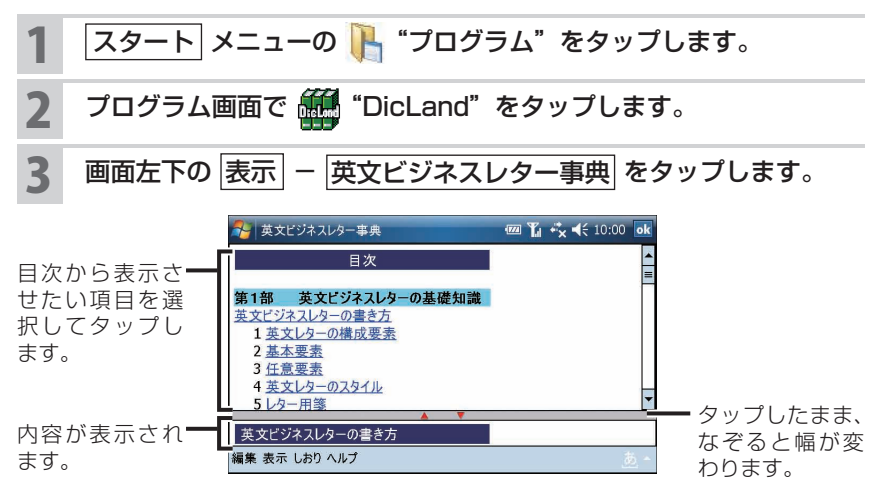

## **第 4 部を使う**

英文ビジネスレターを作成していて、わからない表現があるときなど日本語のキー ワードを入力して英語の表現を検索します。

#### 1 6-2 ~ 3 ページの手順 **<sup>1</sup>** ~手順 **<sup>3</sup>** を行います(手順 **<sup>3</sup>** では、日本 語のキーワードを入力します)。

2 2 をタップします。

検索結果が表示されます。

## **しおりに登録する/登録したしおりを表示する**

調べた単語(語句)の検索結果をしおりに登録することができます。

#### **しおりに登録する**

検索結果が表示されているときに画面左下の |しおり | − |登録 | を タップします。

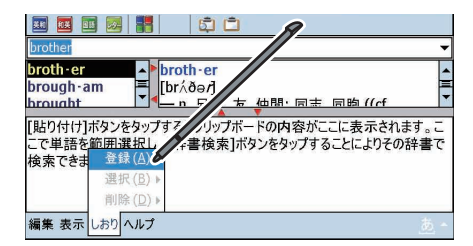

- ■■ しおりに登録できる単語(語句)は最大 100 件までです。
	- しおりに登録できる単語(語句)は親見出しの単語だけです。子見出しの単 語を検索して、しおりに登録することはできません。
		- 例 親見出し:誕生
			- 子見出し:誕生石

聲

## **登録したしおりを表示する**

画面左下の しおり − 選択 をタップして、表示させたい単語(語 句)をタップします。

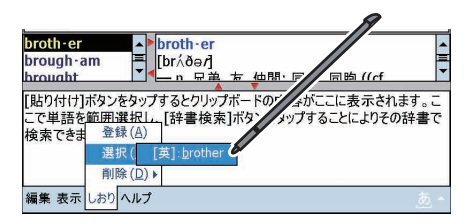

**しおりを削除する**

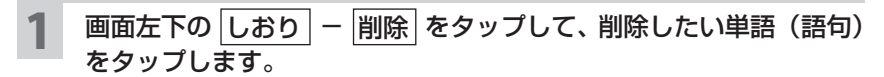

すべてのしおりを削除する場合は、全削除 をタップします。

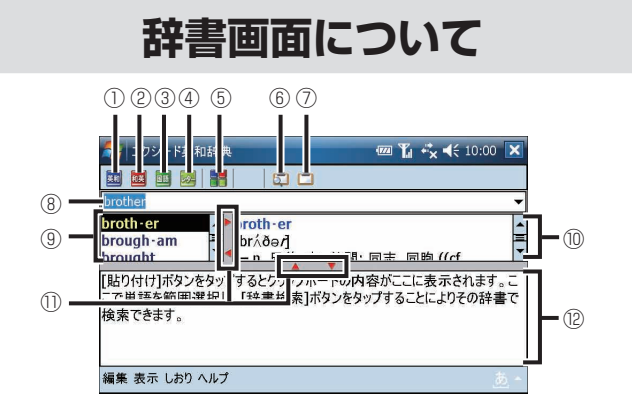

- ①英単語の日本語訳を検索します。(エクシード英和辞典)
- ②日本語の読みから英語訳を検索します。(エクシード和英辞典)
- ③言葉の意味・用例を検索します。(デイリーコンサイス国語辞典)
- ④日本語キーワードから例文(英文表現)を検索します。(英文ビジネスレター 事典)
- ⑤1 度に全ての辞書で検索します。
- ⑥クリップボードにコピーされている単語(語句)を検索します。 検索に使用される辞書は、直前に使用されていた辞書です。
- ⑦クリップボードにコピーされている内容をクリップボード内容表示エリア に貼り付けます。
- ⑧単語(語句)を入力します。
- ⑨検索された見出し語が表示されます。
- ⑩見出し語の内容が表示されます。
- ⑪ 、 をタップするとエリアのサイズを左右に変更することができます。 ▼、▲ をタップするとエリアのサイズを上下に変更することができます。
- ⑫クリップボードにコピーした内容が表示されます。

辞書

# **DicLand 辞書のメニュー**

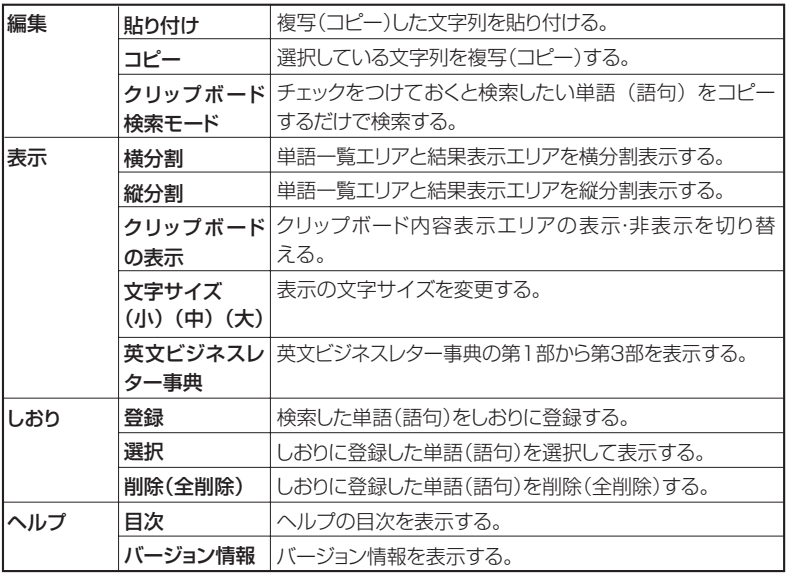